# **EUROPANGE – BASE DE DONNÉES**

# PROCÉDURE DE SAISIE

# v. 9 – mai 2017

Le manuel de saisie a été rédigé par Pierluigi Terenzi, et complété par Thierry Pécout et Anne Tchounikine. Il a été traduit en italien par Alessandro Silvestri et Pierluigi Terenzi, avec un complément d'Alfredo Santoro, en anglais par Alessandro Silvestri et Paolo Buffo, et en hongrois par Judit Csákó.

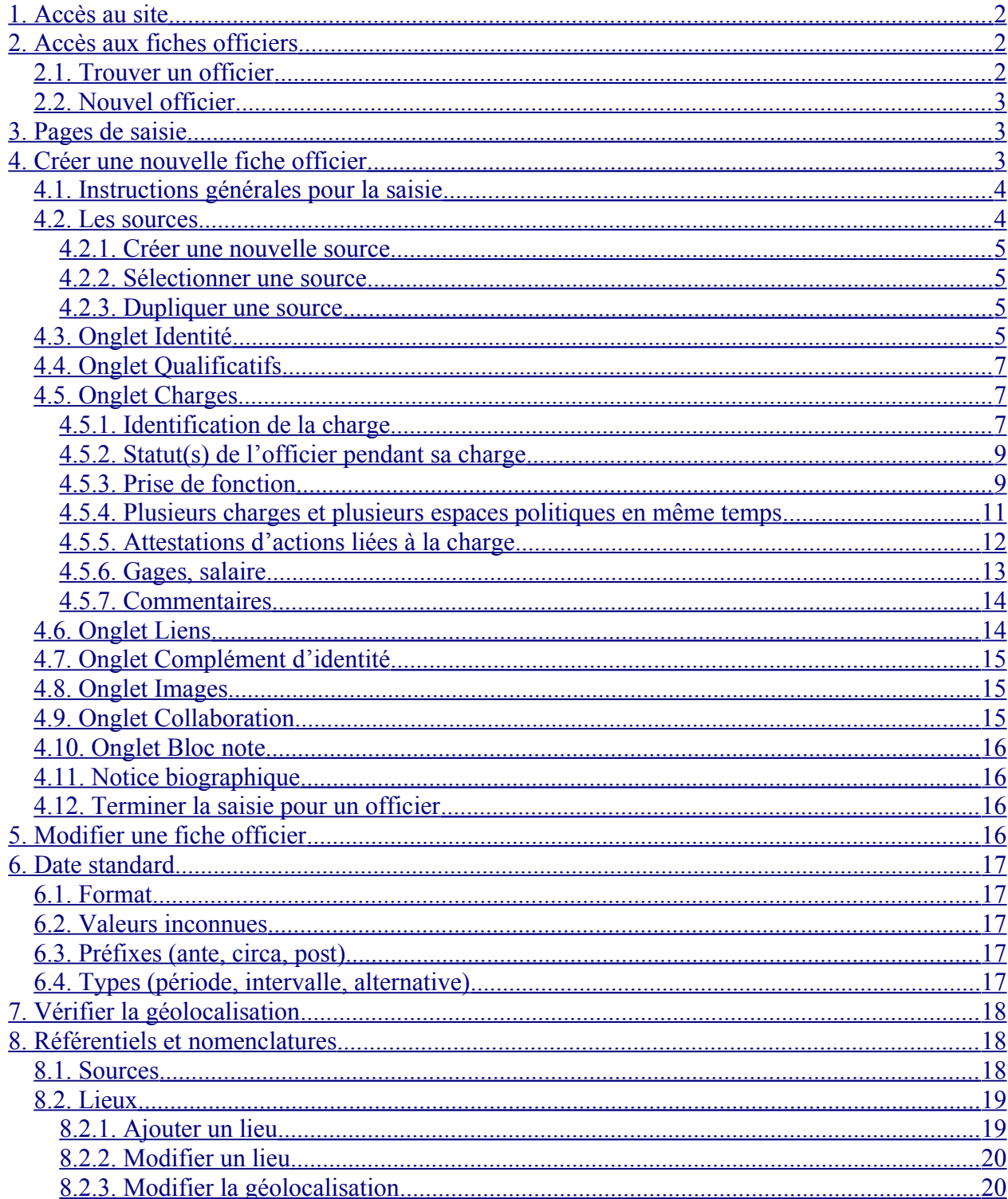

# <span id="page-1-0"></span>**1. Accès au site**

URL pour accéder à la base de données (mai 2017):

<https://angevine-europe.huma-num.fr/ea/fr>

N.B. Le bon fonctionnement du site est garanti sur le navigateur Mozilla Firefox 41.0 et suivants.

# <span id="page-1-3"></span>**2. Accès aux fiches officiers**

À travers le lien Voir, créer ou modifier un officier de la page d'accueil (section **Fiche officiers**), accéder à la page de gestion des officiers.

ATTENTION : avant de créer une nouvelle fiche officier, **vérifier si l'officier est déjà**  Ţ **existant** dans la base de données.

Vous pouvez obtenir un fichier pdf de toutes les fiches des officiers en cliquant sur Voir, télécharger le catalogue des officiers

# <span id="page-1-2"></span>**2.1. Trouver un officier**

Pour trouver un officier dans la base de données, utiliser la fonction de recherche et ses options.

ATTENTION : la recherche sans options n'inclut pas les noms de baptême. Pour les inclure, sélectionner l'option.

ATTENTION : dans la recherche, considérer les possibles variations graphiques du même nom : par exemple, Ysnardus ou Isnardus. Si l'un n'est pas repéré, essayer l'autre avant de créer une nouvelle fiche officier.

Vous pouvez typer seulement une partie du nom, par exemple URSI : le système affichera tous les officiers dont le nom commence par URSI. Si vous voulez afficher tous les officiers dont le nom contient URSI, vous pouvez typer %URSI%.

Pour obtenir une liste de tous les officiers de la base de données cliquer sur le bouton de recherche sans rien typer.

La liste des officiers est triée par ordre alphabétique du Nom (patronyme, nom de filiation etc.) s'il a été saisi, sinon par nom de baptême. On trouvera en fin d'alphabet et non pas à leur place habituelle les noms d'officiers commençant par des lettres munies de signes diacritiqus (Á, Ő, Š, etc.). Les dates qui apparaissent entre crochets sont les dates de première et de dernière mention de l'officier.

Si le nom de l'officier apparaît précédé d'un petit cadenas rouge, c'est qu'un autre utilisateur est en train de modifier la fiche : la fiche est « verrouillée », vous pourrez la consulter, mais pas la modifier.

Pour accéder à la fiche, cliquer sur le nom de l'officier.

# <span id="page-1-1"></span>**2.2. Nouvel officier**

Si l'officier n'est pas déjà dans la base de données, cliquer sur le bouton Créer une nouvelle fiche officier.

## <span id="page-2-2"></span>**3. Pages de saisie**

Les pages de saisie se composent de trois parties.

1) En haut, la barre grise affiche les informations sur la fiche : référence et nom de l'officier, source en cours d'utilisation, date de la source, date du dernier enregistrement, droits de l'utilisateur, mode en cours (lecture, sélection d'une source, modification)

2) Au dessous de la barre, une série de boutons de gestion de la fiche :

Accueil : retour à la page d'accueil du site Rechercher : retour à la page de recherche des officiers Q Éditer : saisir des données dans la fiche Supprimer la fiche 血 Enregistrer la fiche 冎 Terminer la saisie O Annuler l'entrée en édition Ajouter une Notice biographique 日 Consulter la biographie de l'officier (Dictionnaire biographique)

3) En dernier lieu, une série d'onglets à utiliser pour la saisie des données. La première page de la fiche officier correspond à l'onglet **Résumé**, qui se met à jour automatiquement après chaque enregistrement d'une saisie. Pour les autres onglets, voir la section suivante.

# <span id="page-2-1"></span>**4. Créer une nouvelle fiche officier**

Pour commencer, cliquer sur le bouton <u>Éditer</u>. Un message automatique sera affiché, vous

```
demandant de sélectionner une source bibliographique. Tant que vous ne l'aurez pas fait, vous ne 
serez pas autorisé à modifier la fiche. Vous pouvez renoncer à la saisie en cliquant sur Annuler.
```
Un message vous permettant de connaître l'opération en cours et les autorisations d'accès à la fiche est affiché.

## <span id="page-2-0"></span>**4.1. Instructions générales pour la saisie**

Avant de commencer la saisie, **il est fondamental de connaître et respecter les instructions suivantes** :

ATTENTION : n'utilisez pas les boutons de rafraîchissement ou de retour en arrière de votre navigateur (bouton « back ») lorsque vous êtes en cours d'édition d'une fiche : vous pourriez perdre votre travail.

ATTENTION : pour terminer une session de saisie, naviguer dans le site, se déconnecter du site, etc. utilisez les boutons prévus à cet effet dans l'interface.

Une Aide est disponible sur le site, elle contient le texte de ce manuel de saisie. Lorsque vous positionnez la souris sur les boutons de l'interface, un texte expliquant la fonctionnalité associée apparaît.

## Pendant l'édition d'une fiche officier :

Vous pouvez à tout moment enregistrer votre travail en cliquant sur le bouton  $\mathbb{E}$  Enregistrer

(comme vous le feriez sous un éditeur de texte de type Word). **Pensez à le faire régulièrement** : cette action permet de poursuivre sa saisie tout en s'assurant de la sauvegarde de son travail.

Si votre session de saisie est interrompue par un incident ou reste inactive pendant plus de 30 minutes, vous pouvez être déconnecté du site. Il se peut alors que la fiche que vous étiez en train de modifier reste verrouillée (voir [2.1. Trouver un officier\)](#page-1-2). Elle sera déverrouillée automatiquement au bout d'une heure et vous pourrez reprendre votre travail sur la fiche.

Lors de la saisie, on n'utilisera jamais de signes tels que crochets [ ], parenthèses ( ) ou points de suspension ..., parce qu'ils sont susceptibles de dissocier des désignations de charges et noms en segments. **À proscrire**, par exemple : Ber[nardus], vicarius […] Tharasconi, pater (Guillelmi).

# <span id="page-3-0"></span>**4.2. Les sources**

Chaque session de saisie est associée à une source, qui doit être créée ou choisie parmi celles existant déjà.

Les sources sont regroupées sous quatre catégories : Sources éditées, Sources manuscrites (y compris les manuscrits d'érudits), Travaux de recherche, Sources épigraphiques.

ATTENTION : avant de créer une nouvelle source, vérifier attentivement si la source est déjà existante dans la base de données. Cliquer sur **Voir les autres sources** (en dessous) et suivre les instructions.

La saisie des sources peut se faire à partir d'une fiche officier ou en passant par l'interface d'administration (voir [8. Référentiels et nomenclatures\)](#page-17-1)

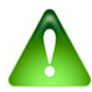

Consultez la section [8. Référentiels et nomenclatures](#page-17-1) pour savoir comment corriger une erreur dans la saisie d'une source.

#### <span id="page-4-2"></span>*4.2.1. Créer une nouvelle source*

Si la source n'est pas présente, sélectionner le type de source et cliquer sur **Ajouter**.

Saisir les champs (voir [6. Date standard\)](#page-16-4) et cliquer sur **Enregistrer**.

ATTENTION : pour les Sources manuscrites il existe une **liste d'abréviations** des archives et/ou fonds. Dans le champ Institutions vérifiez si les archives sont déjà présentes et sélectionnez-les. Sinon, on peut ajouter une abréviation dans la section Référentiel et nomenclature: contacter [Thierry Pécout](mailto:angevine-europe@services.cnrs.fr) et [Anne Tchounikine](mailto:webbase-angevine-europe@services.cnrs.fr) pour toute question.

#### [Consulter la liste des abréviations](https://angevine-europe.huma-num.fr/ea/fr/abr%C3%A9viations-en-usage-sur-le-portail-des-%C3%A9tudes-angevines)

ATTENTION : certaines Sources éditées ont une **abréviation aussi**, par exemple les *Registri della Cancelleria angioina* (RCA). Vérifiez sur la liste des sources déjà utilisées ou dans la liste des abréviations (contacter [Thierry Pécout\)](mailto:angevine-europe@services.cnrs.fr).

La saisie terminée, cliquer sur Enregistrer.

Un message automatique sera affiché : OK.

Message automatique suivant : OK.

#### <span id="page-4-1"></span>*4.2.2. Sélectionner une source*

Si la source est présente, cliquer sur le bouton C'est ma source. Un message automatique sera

affiché.

ATTENTION : il faut considérer **tous les éléments de la source** pour établir si elle est effectivement la même que celle que vous voulez utiliser. Si l'œuvre est la même mais que la page où se situe l'information est différente, il ne s'agit pas de la même source pour le système de saisie. Voir 4.2.3.

#### <span id="page-4-0"></span>*4.2.3. Dupliquer une source*

Cette fonction permet d'utiliser une œuvre ou source manuscrite déjà existante, mais dont on doit indiquer une page ou un folio (ou d'autres éléments) différent.

Une fois identifiée la source, cliquer sur le bouton **Dupliquer**. Un message automatique sera

affiché.

Cliquer OK. Vous serez renvoyé au formulaire de saisie de la source, déjà rempli avec les données existantes. Modifier les données et cliquer sur **Enregistrer**. Un message automatique sera affiché, suivi par un autre.

Vous serez renvoyés à l'onglet Identité.

# <span id="page-5-0"></span>**4.3. Onglet Identité**

Sélectionner le genre.

Sous **Nom de baptême** (obligatoire), sélectionner l'un des noms de la liste ou commencer la saisie du nom et sélectionner parmi les suggestions.

Si le label que l'on souhaite utiliser n'est pas proposé dans la liste, on doit le saisir **puis le valider en tapant sur la touche entrée** (return). Le label va apparaître dans le champ de saisie sous la forme d'un bouton avec une croix (x). Ce nouveau label est ajouté à la liste et sera disponible pour les saisies suivantes.

ATTENTION : même si la source est en langue actuelle (par exemple dans certaines œuvres d'érudits), **il faut saisir le nom en latin ou en vernaculaire**. Le choix entre latin et vernaculaire dépendra de la typologie de la source originelle citée dans le texte en langue actuelle : l'utilisateur devra utiliser la langue originelle qu'il croit la plus probable, et à défaut plutôt le latin.

Sous **Autres noms de baptême** on peut ajouter les variations du même nom ou les noms en langue actuelle (avec le même système de saisie du Nom de baptême).

Sous **Clan (pour le Royaume de Hongrie)** sélectionner l'un des labels de la liste ou commencer la saisie du label et sélectionner parmi les suggestions. Si le label n'est pas proposé, on doit le saisir puis le valider (voir dessus).

Sous **Éléments du noms** (patronymique etc.), cliquer sur **Ajouter un nom**.

- 1) Sélectionner une **Particule**, si besoin.
- 2) Saisir le **Nom**.
- 3) Sélectionner le **Type de nom**.
- 4) Cliquer OK.

ATTENTION : différence entre **Nom de filiation** et **Patronymique (pour l'Italie)**. Le **Nom de filiation** est le nom du père de l'officier, souvent utilisé en Italie : par exemple, Arrigolus Accharigii. Il peut inclure le nom du grand-père aussi : par exemple Guido Attoldi Bardi.

Le **nom Patronymique** est le nom collectif de la famille d'appartenance de l'officier : par exemple de Bardis.

On peut saisir plus d'un type de Nom, en distinguant les typologie. Par exemple, pour Guido Attoldi Bardi de Bardis on devra :

- cliquer sur Ajouter un nom, saisir « Attoldi Bardi », sélectionner Nom de filiation, cliquer OK

- cliquer sur Ajouter un nom, sélectionner la particule « de », saisir « Bardis », sélectionner Patronymique, cliquer OK.

Il est donc possible d'ajouter plusieurs **Noms** pour un même officier, en saisissant également les éventuelles variantes phonétiques : le même officier peut avoir plusieurs noms de type **Patronymique**, auxquels on peut ajouter un ou plusieurs **Noms de filiation**, **Toponymiques** etc. Par exemple, Michael ELIONUS, EILIONIS, ELYONIS (tous patronymiques), ou Johannes de VICEDOMINIS (patronymique) de TREBIANO (toponymique).

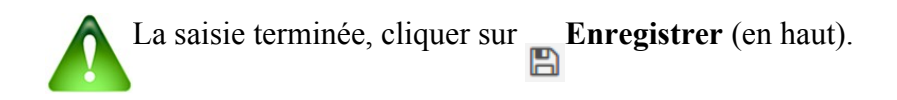

## <span id="page-6-1"></span>**4.4. Onglet Qualificatifs**

Si la source contient des qualificatifs (*dominus*, *magister*, *abbas*, *clericus*, *doctor* etc.) cliquer sur

# **Ajouter un ou plusieurs qualificatifs**.

Vérifier la date automatiquement affichée (voir [6. Date standard\)](#page-16-4). Saisir les informations dans une ou plusieurs catégories de qualificatif. Pour chaque catégorie, commencer la saisie du label et sélectionner parmi les suggestions. Si le label n'est pas proposé, on peut l'ajouter à la liste : contacter [Thierry Pécout](mailto:angevine-europe@services.cnrs.fr) et [Anne Tchounikine.](mailto:webbase-angevine-europe@services.cnrs.fr)

On peut saisir plus d'un qualificatif dans chaque catégorie.

ATTENTION : si un qualificatif est déjà présent, **il faut le répéter** car la source utilisée – et donc l'attestation – est différente.

ATTENTION : pour ce qui concerne les fonctions professionnelles, ne pas oublier de saisir toujours *notarius* pour les officiers qui exercent la charge de notaire et *judex* pour ceux qui exercent la charge de *judex*.

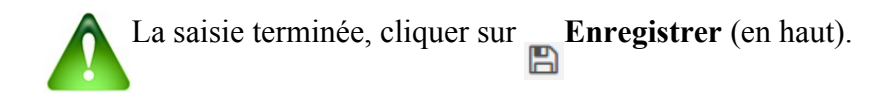

# <span id="page-6-0"></span>**4.5. Onglet Charges**

ATTENTION : vérifier ici ou dans le **Résumé** si la charge est déjà existante. Dans ce cas, modifier la charge existante (bouton ) et ajouter seulement les informations

complémentaires (intitulé, dates, informations concernant la prise de fonction etc.).

Si la charge n'est pas existante, cliquer sur **Ajouter une charge**.

## <span id="page-7-0"></span>*4.5.1. Identification de la charge*

1) **Intitulé(s)** : saisir la charge dans l'exacte forme textuelle de la source ; si elle est en latin, utiliser le nominatif.

On peut sélectionner l'un des intitulés de la liste ou commencer la saisie de l'intitulé et sélectionner parmi les suggestions.

Si le label que l'on souhaite utiliser n'est pas proposé dans la liste, on doit le saisir **puis le valider en tapant sur la touche entrée** (return). Le label va apparaître dans le champ de saisie sous la forme d'un bouton avec une croix (x). Ce nouveau label est ajouté à la liste et sera disponible pour les saisies suivantes.

Si nécessaire et en fonction du contexte, ajouter du texte (pour les éléments non explicités dans la source ou évoqués par un pronom) et enlever les qualificatifs inutiles. Par exemple : « potestas dicti communis » deviendra « potestas communis Sancti Geminiani » ; « dicti » n'a pas d'intérêt pour le label. Deuxième exemple : « procurator noster » deviendra « procurator regius » ou « procurator regis ».

On peut saisir plus d'un intitulé de la même charge.

On peut saisir des charges dites « déduites » (hypothétiques), c'est-à-dire celles qui ne sont pas explicitement indiquées dans la source utilisée, en cochant **Déduit**.

2) **Typage de la charge** : pour sélectionner la charge – parmi celles fournies à travers les arbres des charges – cliquer sur le bouton **Typer**.

Cette étape permet de typer la charge grâce à des nomenclatures définies pour chaque espace politique. Les nomenclatures se présentent sous une forme arborescente présentant des types et sous-types de charges de plus en plus détaillé.

Utiliser la fonction de recherche ou sélectionner la charge dans l'arbre, en la cochant.

ATTENTION : si vous utilisez la fonction de recherche, **vérifiez attentivement si la charge se trouve sous l'espace politique de votre intérêt (Royaume de Sicile, Royaume de Hongrie, Toscane etc.)**.

ATTENTION : pour lier une charge à un espace, il n'est pas suffisant de sélectionner une charge sous un espace politique, mais **il faut choisir un lieu d'affectation** (voir la section 4.5.3.3).

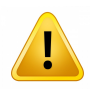

**Vous devez typer la charge le plus précisément possible**, en cochant un ou plusieurs labels dans l'arbre.

ATTENTION : lorsque vous cochez un type de charge qui n'est pas au niveau inférieur, ses sous-types se retrouveront automatiquement cochés en même temps. Par exemple, en cochant Charge itinérante, toutes les charges comprises dans ce groupe seront automatiquement sélectionnées.

Si la charge n'est pas présente dans l'arbre, on peut l'ajouter : contacter [Thierry Pécout](mailto:angevine-europe@services.cnrs.fr) et [Anne Tchounikine](mailto:webbase-angevine-europe@services.cnrs.fr) pour toute assistance.

ATTENTION : en utilisant l'option **Déduit**, on peut saisir aussi la présence de certains individus faisant partie de la suite d'officiers placés à la tête d'une circonscription ou d'un espace politique (sénéchaux de Provence et Piémont, vicaires de Toscane etc.). Ces membres de leur entourage peuvent figurer comme témoins aux actes émis par ces officiers majeurs. Dans ce cas, il faut typer une charge déduite, dont l'intitulé sera « **consiliarius senescalli** » ou « **consiliarius vicarii** », en cochant la charge dans l'arbre de l'espace politique concerné. En outre, il faut créer un lien entre les deux, où le membre de l'entourage de l'officier sera qualifié de « **testis** » de cet officier majeur (voir [4.6. Onglet Liens\)](#page-8-2).

<span id="page-8-2"></span>Pour gérer la saisie de plusieurs charges exercées en même temps dans plusieurs espaces politiques, voir la section 4.5.4.

## <span id="page-8-1"></span>*4.5.2. Statut(s) de l'officier pendant sa charge*

**Sélectionner** *toujours* le statut de l'officier, en cliquant sur **Typer** et en utilisant l'arbre ou la

fonction de recherche.

Si on ne connaît pas le statut particulier d'un clerc (régulier, séculier et leurs sous-labels), sélectionner simplement « incertus » ou « alius ».

Si le statut a été déjà typé précédemment, le système l'affichera automatiquement. Le statut peut être changé pour chaque charge.

#### <span id="page-8-0"></span>*4.5.3. Prise de fonction* **4.5.3.1. Nomination et recommandation**

Sous **Personne(s) ayant nommé l'officier** indiquer la personne qui a nommé l'officier (si connue ou déduite).

Le bouton Sélectionner ouvre la liste de noms présents dans la base de données, organisés en quatre groupes : Souverains (y compris les rois, les reines, les princes, les comtes etc.), Officiers,

Autres personnes, Tous. Utiliser la fonction de recherche pour trouver la personne.

## ATTENTION : **sélectionner la personne très attentivement**, afin d'éviter les erreurs dues aux homonymes.

Les noms des souverains, des princes etc. sont enregistrés en latin : Carolus, Robertus etc.

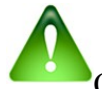

On peut ajouter une personne aux listes Souverains et Autres personnes, en cliquant sur les boutons en dessous et en suivant les instructions.

Sous **Personne(s) ayant recommandé l'officier**, utiliser les mêmes fonctions.

#### **4.5.3.2. Dates et procédures**

**Date de nomination**, **Date d'entrée**, **Date de sortie** : saisir la/les date(s) selon la forme standard (voir [6. Date standard\)](#page-16-4).

ATTENTION : puisqu'on a souvent la seule date de la source comme attestation de la période d'exercice de l'office, ne pas oublier de l'indiquer sous **Attestations d'actions liées à la charge** (voir la section 4.5.5).

**Procédure d'attribution**, **Motif de la sortie** : si elles sont connues, saisir les données en choisissant parmi les labels.

#### **4.5.3.3. Lieu(x) d'affectation**

Le lieu d'affectation est l'espace, la subdivision ou la localité auquel ou à laquelle l'officier est officiellement associé, c'est-à-dire le lieu « administratif », qui peut être différent du lieu ou l'officier demeure ou se trouve à un certain moment.

Cette partie est très importante car elle détermine le lien entre la charge et le lieu, sur la base des listes créées auparavant.

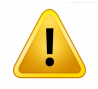

ATTENTION : **sélectionner toujours un lieu d'affectation pour chaque charge.**

Cliquer sur pour ajouter un lieu d'affectation au tableau.

Sélectionner l'espace politique.

Sélectionner la subdivision (si nécessaire).

Sélectionner la localité (si nécessaire).

Si la subdivision ou la localité n'est pas présente dans la liste, on peut la créer : il faut sortir de la session de saisie (n'oubliez pas d'enregistrer votre travail) et aller dans la section Référentiels et nomenclatures. Suivre les instructions de [8.2. Lieux.](#page-18-1)

ATTENTION : certaines localités peuvent se trouver sous des subdivisions ou des espaces politiques différents, selon la période. En cas de doute, consulter les listes des subdivisions et des localités avant de sélectionner.

ATTENTION : toutes les saisies concernant les lieux doivent être vérifiées sur la carte après l'enregistrement (voir [7. Vérifier la géolocalisation\)](#page-17-2).

Pour gérer la saisie de plusieurs charges exercées en même temps dans plusieurs espaces politiques, voir la section 4.5.4.

## <span id="page-10-0"></span>*4.5.4. Plusieurs charges et plusieurs espaces politiques en même temps*

Dans le cas où un intitulé inclut plus d'un office et/ou plus d'un espace politique pour le même officier en même temps, il faut faire attention. L'analyse des données sera correcte et efficace seulement si tous les utilisateurs suivent les instructions suivantes.

#### 1) **Charges différentes, espaces différents**

## ATTENTION : **ne pas sélectionner en même temps des charges différentes dans des espaces politiques différents**.

Par exemple : dans un même document de 1277, Iohannes de Fossomes est qualifié comme *senescallus Viromandie* et nommé *vicarius Urbis*. Bien que les charges se trouvent dans la même source, elle doivent être considérée séparément. Procéder comme ceci :

1) cliquer sur Ajouter une charge, saisir l'intitulé « senescallus Viromandie » et typer

« senescallus » dans l'arbre des charges relevant de princes et pouvoirs non angevins ; dans Prise de fonction – Lieu(x) d'affectation, sélectionner la subdivision « comté de Vermandois » sous l'espace politique « Royaume de France » ; cliquer sur OK, cliquer sur Enregistrer (en haut)

2) cliquer une nouvelle fois sur Ajouter une charge, saisir l'intitulé « vicarius Urbis » et typer

« vicarius » dans l'arbre des charges de l'Italia pontificia ; dans Prise de fonction – Lieu(x) d'affectation, sélectionner la subdivision « comune di Roma e distretto » sous l'espace politique « Italia pontificia » ; cliquer sur OK, cliquer sur  $\mathbb{E}$  Enregistrer (en haut)

#### 2) **Même charge, espaces différents**

On peut sélectionner en même temps une charge **au sein d'espaces politiques différents**.

Par exemple : dans un même document de 1266 Guillelmus Stendardus est qualifié comme *seneschallus Provincie et Folcalquerii et in partibus Lombardie*. Procéder comme ceci :

1) cliquer sur Ajouter une charge et saisir l'intitulé « seneschallus Provincie et Folcalquerii et in partibus Lombardie »

2) typer, en même temps, « senescallus » dans l'arbre des charges de l'espace Piémont et « senescallus comitatuum Provincie et Forcalquerii » dans l'arbre des charges des comtés de Provence et Forcalquier

3) dans Prise de fonction – Lieu(x) d'affectation sélectionner en même temps l'espace politique « Piémont et Lombardie » et l'espace politique « comtés de Provence et Forcalquier »

4) cliquer sur OK, cliquer sur  $\Box$  Enregistrer (en haut)

## 3) **Charges différentes, même espace**

On peut sélectionner en même temps plusieurs charges **au sein d'un même espace politique**.

ATTENTION : si dans le même source l'officier est qualifié avec plusieurs charges du même espace politique, il faut sélectionner les deux charges **en même temps**, afin de recomposer la double charge dans le Résumé.

Cela dépend de la liste des charges fournie pour chaque espace.

Par exemple : si dans une source Jean Britaud est dit *vicarius et potestas* d'un lieu de Toscane, il faut typer en même temps « vicarius » et « potestas » dans l'arbre des charges de la Toscane, car « vicarius et potestas » n'existe pas dans cet arbre.

Si une double charge est existante dans un arbre, il suffit de la typer simplement.

## <span id="page-11-0"></span>*4.5.5. Attestations d'actions liées à la charge*

Cette partie permet la saisie des données concernant l'action de l'officier, c'est-à-dire la date, la localité et la place spécifique (église, palais etc.) ou l'officier se trouve à un certain moment.

Si un officier de justice du niveau moyen se trouve à juger ou à représenter le roi dans une localité différente du siège de l'office, on peut l'indiquer ici.

Par exemple : Petrus de Latyera est procureur du roi de Sicile à la cour pontificale. Dans ce cas le lieu d'affectation de la charge est le royaume de Sicile, le lieu d'action est Rome ou Avignon.

Pour ajouter une attestation d'action, cliquer sur .

**Date de l'action** : saisir la date selon la forme standard (voir [6. Date standard\)](#page-16-4).

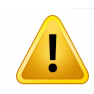

ATTENTION : si la date d'attestation de l'action correspond à une des dates de nomination, d'entrée ou de sortie, répéter la même information dans ce champ.

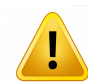

ATTENTION : puisqu'on a souvent la seule date de la source comme attestation de la période d'exercice de l'office, n'oubliez pas de l'indiquer ici.

ATTENTION : en cas d'attestation indirecte d'une charge, il faut saisir la date quand même.

Par exemple : dans la même source du 26/06/1273, Iacobus Bifulci est *vicarius* du *potestas* Tadeus comes Montis Feretri et Urbini, qui est absent. Il faudra quand même saisir 26/06/1273 comme date d'attestation de Tadeus.

On peut saisir seulement la date de l'action, si d'autres informations ne sont pas disponibles.

#### **Espace politique**, **Subdivision**, **Localité** : choisir parmi les labels des listes.

ATTENTION : le lieu d'action peut se trouver hors de l'espace angevin. Utiliser les labels İ, appropriés. Faire attention à la période d'appartenance à l'espace angevin de certaines localités.

Si la subdivision ou la localité n'est pas présente dans la liste, on peut la créer : il faut sortir de la session de saisie (n'oubliez pas d'enregistrer votre travail) et aller dans la section

Référentiels et nomenclatures. Suivre les instructions de [8.2. Lieux.](#page-18-1)

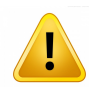

ATTENTION : toutes les saisies concernant les lieux doivent être vérifiées sur la carte après l'enregistrement (voir [7. Vérifier la géolocalisation\)](#page-17-2).

**Détail sur le lieu** : saisir le(s) lieu(x) spécifique(s) de l'action, comme une église, un palais etc. Utiliser la forme et la langue originelle de la source.

Par exemple : in ecclesia Sancti Francisci.

**Commentaires** : texte libre.

#### <span id="page-12-1"></span>*4.5.6. Gages, salaire*

Saisir les données relatives aux gages et salaires de l'officier indiqués dans la source en cours d'utilisation.

Utiliser la forme originelle de la source ; si elle est en latin, utiliser le nominatif.

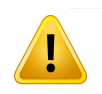

ATTENTION : indiquer toujours la date de la source ou la période du salaire.

En cas de plusieurs informations sur les gages et salaires relatives **à la même charge**, ajouter les informations en liste. Par exemple :

- 330 libre et 2 solidi turonensium, 12/06/1269

- 110 solidi turonensium, du 01/01/1269 au 28/02/1269

- etc.

#### <span id="page-12-0"></span>*4.5.7. Commentaires*

Texte libre, exclusivement pour commentaires sur la charge.

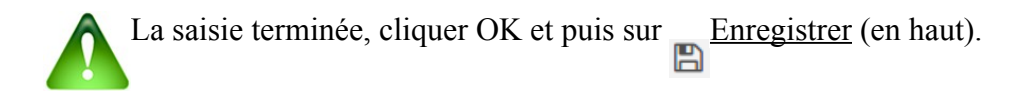

# <span id="page-13-1"></span>**4.6. Onglet Liens**

Cette partie inclut les liens de parentèle et tous les autres types de lien.

Cliquer sur **Ajouter une ou plusieurs liens vers une personne**.

1) **Type(s) de lien** : cliquer sur **Typer** et sélectionner le type en utilisant la fonction de recherche

ou l'arbre.

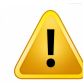

ATTENTION : si vous utilisez la fonction de recherche, vérifiez attentivement si le lien se trouve sous la catégorie de votre intérêt.

ATTENTION : **sélectionner la personne très attentivement**, afin d'éviter les erreurs dues

2) **Cible** : utiliser le bouton Désigner une personne et suivre les instructions de [4.5.3.1.](#page-8-0) 

[Nomination et recommandation](#page-8-0)

aux homonymes.

Si la cible n'est pas un officier angevin, on peut l'ajouter.

Si nécessaire, modifier la **date** du lien. Le système propose automatiquement la date de la source.

**Commentaire** : texte libre.

Si vous connaissez un lien entre officiers, mais qu'il n'est pas attesté dans une source documentaire (parmi celles utilisées), vous pouvez utiliser un Travail de recherche comme source de l'information ou indiquer le lien dans le champ Commentaire.

La saisie terminée, cliquer sur OK et puis sur Enregistrer (en haut).

# <span id="page-13-0"></span>**4.7. Onglet Complément d'identité**

Saisir les données, si disponibles, concernant la **Naissance**, le **Décès** et les **Biens**.

Pour le **Lieu d'origine**, utiliser le bouton <u>Désigner un lieu</u>.

Pour  $le(s)$  **Lieu(x)** d'habitation, utiliser le bouton  $\overrightarrow{A}$  A jouter un lieu.

Si le lieu n'est pas présent dans la liste, on peut le créer : il faut sortir de la session de saisie (n'oubliez pas d'enregistrer votre travail) et aller dans la section Référentiels et nomenclatures. Suivre les instructions de [8.2. Lieux.](#page-18-1)

ATTENTION : le lieu d'origine doit être explicite dans la source. L'indication toponymique qui fait partie du nom n'est pas suffisante pour attribuer un lieu d'origine.

Pour les **Biens** – **Patrimoine**, saisir les données concernant les biens matériels, mobiliers et fonciers, les fiefs, les bibliothèques, les bénéfices ecclésiastiques et tout ce qui peut constituer possession au sens large.

Saisir **toutes les informations utiles** : le bien, sa typologie, la date d'attestation, etc.

Il faut utiliser de préférence la langue et la forme de la source (si elle est en latin, au nominatif).

En cas de plusieurs informations, créer une liste. Par exemple :

- castrum Petre Palme situm in Iustitiariatu Principatus et Terre Beneventane, fief, 12/06/1269

- regia capella S. Philippi de Valle Melatii, beneficium, 15/01/1274

La saisie terminée, cliquer sur Enregistrer (en haut).

## <span id="page-14-1"></span>**4.8. Onglet Images**

Cliquer sur **Ajouter un lien vers des documents sur le web** et saisir les données.

Cliquer sur **Ajouter une image** et saisir les données.

La saisie terminée, cliquer sur  $\Box$ Enregistrer (en haut).

Voir sur le site Europe angevine la procédure à suivre pour lier une image à une fiche d'officier (Préambule de la charte, formulaire image) : [https://angevine-europe.huma-num.fr/ea/fr/charte-et](https://angevine-europe.huma-num.fr/ea/fr/charte-et-citations)[citations](https://angevine-europe.huma-num.fr/ea/fr/charte-et-citations)

## <span id="page-14-0"></span>**4.9. Onglet Collaboration**

Les collaborateurs sont les personnes que vous autorisez à modifier la fiche que vous avez créée. Par défaut, tous les membres du projet Europange sont collaborateurs. Vous pouvez ajouter ou supprimer un collaborateur, en cliquant sur les boutons au dessous.

# <span id="page-15-3"></span>**4.10. Onglet Bloc note**

Vous pouvez utiliser cet espace pour noter vos remarques et commentaires pour les collaborateurs. Ces notes ne sont pas publiques.

# <span id="page-15-2"></span>**4.11. Notice biographique**

La notice biographique rassemble les données d'un officier sous la forme d'un texte libre, du type d'une notice de dictionnaire biographique. Elle peut être suivie d'une bibliographie sommaire obéissant aux normes du programme. Elle ne doit pas se borner à répéter les données de carrière du **Résumé** ni celles des dictionnaires biographiques existants. Elle doit être signée par son ou ses auteur(s).

# <span id="page-15-1"></span>**4.12. Terminer la saisie pour un officier**

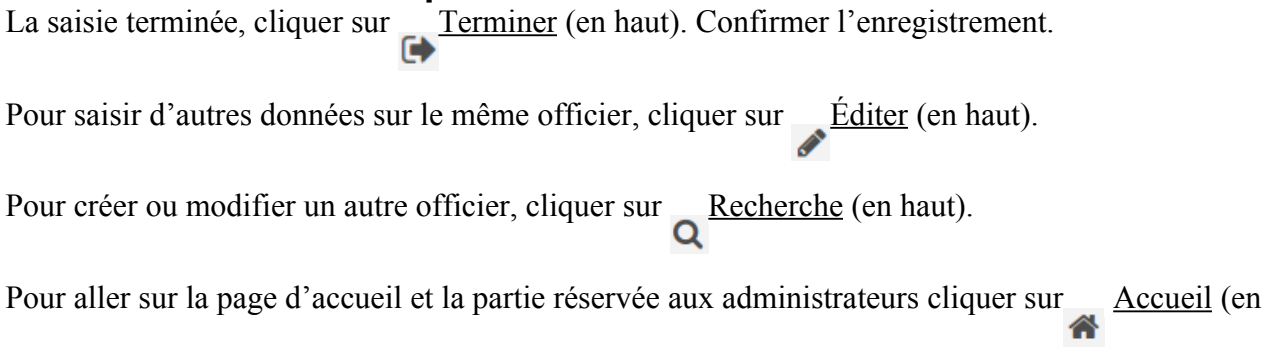

haut).

# <span id="page-15-0"></span>**5. Modifier une fiche officier**

Après avoir identifié l'officier, accéder à la fiche et cliquer sur **Éditer**.

Choisir, dupliquer ou créer la **source** (voir [4.2. Les sources\)](#page-3-0).

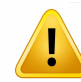

ATTENTION : Vous pouvez **ajouter** des informations ou **modifier** celles déjà présentes, mais toujours sur la base de la source sélectionnée.

Pour saisir de **nouvelles informations**, suivre ce manuel.

Pour **modifier les informations existantes** comprises dans les tableaux, il faut d'abord sélectionner la ligne concernée et cliquer sur le bouton Modifier au dessous du tableau.

Cette instruction concerne :

- Identité → **Éléments du nom**
- **Qualificatifs**
- **Charges**
- **Liens**
- **Images et liens web**

## <span id="page-16-4"></span>**6. Date standard**

ATTENTION : toutes les dates, dans tous les champs intéressés, doivent être fournies selon une format standard. Si la date n'est pas au format correct <u>un message d'erreur sera affiché</u>.

## <span id="page-16-3"></span>**6.1. Format**

Les dates peuvent être aux formats :

jj/mm/aaaa : 01/01/1279

mm/aaaa : 01/1279

aaaa : 1279

## <span id="page-16-2"></span>**6.2. Valeurs inconnues**

Les valeurs inconnues peuvent être remplacées par xx pour le jour et/ou pour le mois, et par x ou xx pour les derniers chiffres de l'année.

Exemples :

14/01/1245

01/1245

 $12xx$ 

121x

12/xx/124x

# <span id="page-16-1"></span>**6.3. Préfixes (ante, circa, post)**

Les dates peuvent être préfixées par :

an. pour *ante* : an. 05/08/1267

c. pour *circa* : c. 15/01/1267

p. pour *post* : p. 25/03/1281

# <span id="page-16-0"></span>**6.4. Types (période, intervalle, alternative)**

On pourra exprimer :

- une période sous la forme **date1-date2** : 01/01/1271-31/12/1271

- un intervalle sous la forme **date1, date2** : 12/02/1280, 15/04/1280

- une alternative sous la forme **date1 vel date2 vel date3** : 15/01/1269 vel 16/01/1269

#### **Exemples de dates**

12/12/1210

p.12/12/16xx

c.1320 - 10/04/1322

an. 10/1611 vel. 11/1611 vel. 12/1611

12/02/1280, 15/04/1280

N.B. : les espaces ne sont pas pris en compte par le système.

# <span id="page-17-2"></span>**7. Vérifier la géolocalisation**

Tous les espaces politiques, subdivisions et localités sont géolocalisés automatiquement par le système de la base de données.

ATTENTION : puisque le système peut se tromper ou ne pas trouver un lieu sur la carte, en particulier ceux qui ont changé de nom, qui ont disparu ou qui sont homonymes, **il faut vérifier la géolocalisation** après avoir saisi le lieu d'affectation (et d'action) de l'officier.

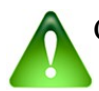

Cette opération est nécessaire une fois seulement.

Pour vérifier la géolocalisation, aller à l'onglet **Résumé** : la carte se trouve en bas de la page.

Si le lieu n'est pas géolocalisé correctement, on peut intervenir dans la **Section Référentiels et nomenclatures** de la page d'accueil (voir le chapitre suivant).

# <span id="page-17-1"></span>**8. Référentiels et nomenclatures**

Dans cette section, on peut gérer plusieurs éléments de la base de données.

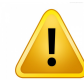

ATTENTION : pour des raisons de sécurité, **il est très important que l'utilisateur se limite à modifier les parties suivantes**.

 **Pour toutes les autres modifications, consulter [Thierry Pécout](mailto:angevine-europe@services.cnrs.fr) et [Anne Tchounikine](mailto:webbase-angevine-europe@services.cnrs.fr)**.

## <span id="page-17-0"></span>**8.1. Sources**

En cas d'erreur dans la saisie d'une source, ou pour ajouter des informations, ou pour changer son type (par exemple changer une source éditée en travail de recherche) on peut la modifier.

Sous **Sources et bibliographies**, cliquer sur **Voir, créer, modifier ou supprimer des sources**.

Choisir parmi **Sources éditées, Sources manuscrites**, **Travaux de recherche** et **Sources épigraphiques**.

Rechercher et sélectionner dans le tableau la source concernée.

Utiliser les boutons pour :

dupliquer la source

changer le type de source modifier la source

effacer la source 侖

> Si on essaie d'effacer une source qui est utilisée dans la base de données, le système ne permettra pas l'élimination.

Si vous avez par erreur sélectionné une source pour une fiche officier et que vous ne l'avez pas utilisée pour saisir des informations : sous **Sources et bibliographies**, cliquer sur le lien « **Voir, modifier la bibliographie d'un officier** » et suivre les instructions. Mais la suppression de la source de la bibliographie de l'officier ne la supprime pas de la base.

## <span id="page-18-1"></span>**8.2. Lieux**

Pour ajouter, effacer, modifier le nom ou la position et la géolocalisation d'un lieu, sous **Nomenclatures** cliquer sur **Lieux**.

La page contient trois tableaux : **Espaces politiques**, **Subdivisions**, **Localités**, sur la base des listes fournies aux concepteurs de la base.

Pour visualiser les **Subdivisions**, il faut sélectionner un **Espace politique** dans le premier tableau et cliquer sur le symbole  $\equiv$ 

Pour visualiser les **Localités**, il faut sélectionner une **Subdivision** dans le deuxième tableau et cliquer sur le symbole  $\equiv$ 

Pour trouver une subdivision ou une localité, vous pouvez utiliser le boîtier de recherche. Pour obtenir une liste de toutes subdivisions ou toutes localités vous pouvez cliquer sur **Voir toutes le subdivisions** ou **Voir toutes les localités**.

Pour visualiser **toutes les fiches officiers** concernées par un Espace, une Subdivision ou une Localité, cliquer sur le symbole

## <span id="page-18-0"></span>*8.2.1. Ajouter un lieu*

1) Pour ajouter une **subdivision**, sélectionner l'espace politique et cliquer sur le symbole

Dans le deuxième tableau, cliquer sur **Ajouter**, indiquer les labels (latin et langue actuelle) et

cliquer sur **Enregistrer**.

2) Pour ajouter une **localité**, sélectionner l'espace politique et la subdivision et cliquer sur le symbole

Dans le troisième tableau, cliquer sur **Ajouter**, indiquer les labels (latin et langue actuelle) et cliquer sur **Enregistrer**.

Après avoir ajouté un nouveau lieu, vérifier la géolocalisation (voir [7. Vérifier la](#page-17-2)  [géolocalisation\)](#page-17-2).

## <span id="page-19-1"></span>*8.2.2. Modifier un lieu*

Pour modifier un lieu (espace, subdivision ou localité) sélectionner la ligne relative du tableau.

Cliquer sur le symbole

On peut modifier le label actuel et le label en latin et ajouter un commentaire.

On ne doit jamais supprimer un Lieu de la nomenclature, sans s'être préalablement assuré dans fiches ? qu'aucune fiche d'officier n'est liée à ce lieu : sinon, sa suppression endommagera ou fera disparaître la fiche officier. Si l'on veut faire disparaître de la nomenclature un Lieu qui est lié à des fiches d'officiers, parce qu'il est erroné où mal placé dans une **Subdivision**, un **Espace politique** etc., il faudra d'abord se rendre dans ces fiches pour modifier l'information sur le lieu. Ensuite seulement, le lieu pourra être supprimé de la nomenclature.

L'avertissement est valable pour les listes de **Souverains** ou **Autres personnes**.

## <span id="page-19-0"></span>*8.2.3. Modifier la géolocalisation*

Pour modifier la géolocalisation (d'un espace, une subdivision ou une localité) sélectionner la ligne relative du tableau.

Cliquer sur le symbole

Saisir la forme actuelle du lieu à géolocaliser (par exemple : Napoli). Si la nouvelle géolocalisation est correcte, cliquer sur **Enregistrer**, sinon cliquer sur la carte pour désigner la position du lieu et cliquer sur **Enregistrer**.